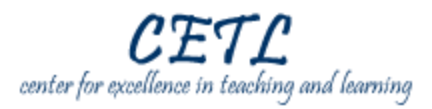

Adobe Contribute allows you to easily update websites without any knowledge of HTML. This guide will demonstrate the following tasks for connecting to your website in Adobe Contribute:

- 1. Start the Connection Wizard.
- 2. Enter the specific Texas Wesleyan information for your personal website.
- 3. Finish the Connection Wizard.

## **Detailed Instructions**

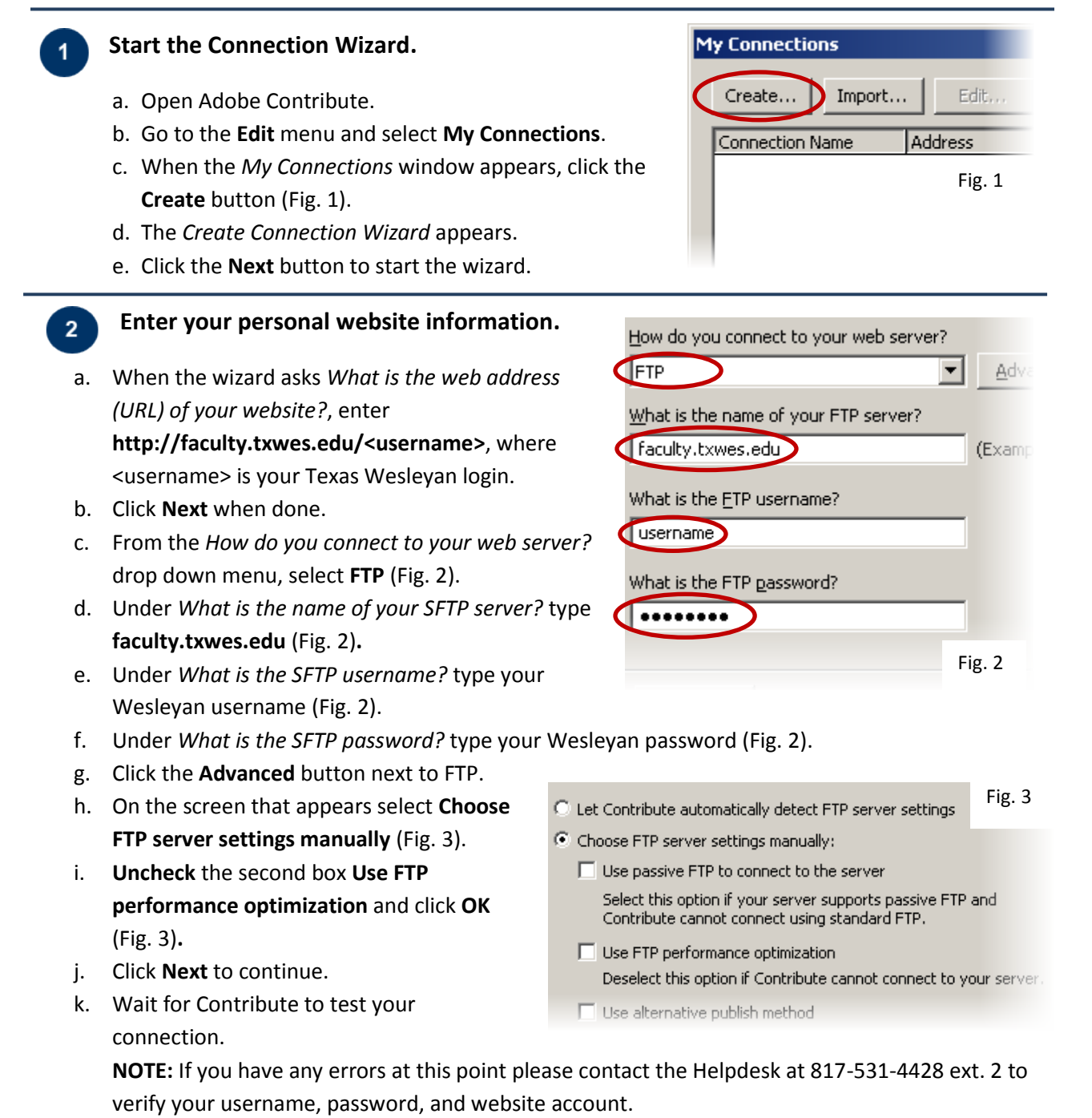

## **Finish the Connection Wizard.**

 $3<sup>°</sup>$ 

- a. After Contribute successfully connects to your website the last step of the Connection Wizard appears (Fig. 4)
- b. Under *What is your full name?* type your name
- c. Under *What is your e-mail address?* type the e-mail address where you would like Contribute to send notifications of changes to your website.
- d. Click **Next** to continue.
- e. Verify your information on the final screen of the Connection Wizard and click **Done** when ready.

## **Connection Wizard**

## **User Information**

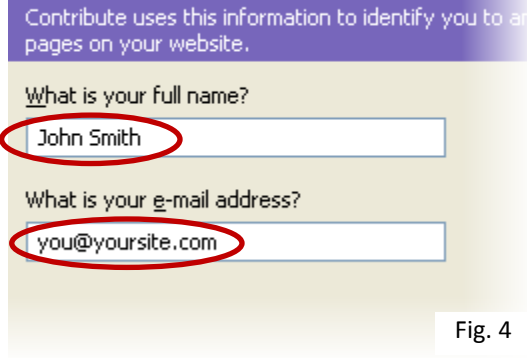

f. Click the **Close** button on the *My Connections* dialog box.

**Congratulations!** You are now ready to begin creating and editing your website. Contribute will now automatically connect to your website every time it opens.

For more information and additional guides and resources on Adobe Contribute check out <http://www.txwes.edu/titleiii/>

If you have any questions contact Meghan Foster at 817-531-6584 or [mfoster@txwes.edu.](mailto:mfoster@txwes.edu)